## **Forward settings**

Read carefully in advance: [Charles University GDPR - Guideline 3 – Use of private e-mail addresses](https://cuni.cz/UKEN-907.html)

How to set redirecting of messages to external mailbox.

- Open webmail [https://mail.cerge-ei.cz,](https://mail.cerge-ei.cz) use your ordinary login and password.
- Find Preferences/Receiving Messages, see picture
- Set your proper remote address, double check its correctness
- Save the settings, button in upper left corner

## **Hints**

- Do not forget to check "Do not keep a local copy" if you do not plan to regularly clean the cerge-ei mailbox
- Do not create the loop. Do not set two redirects in opposite directions.

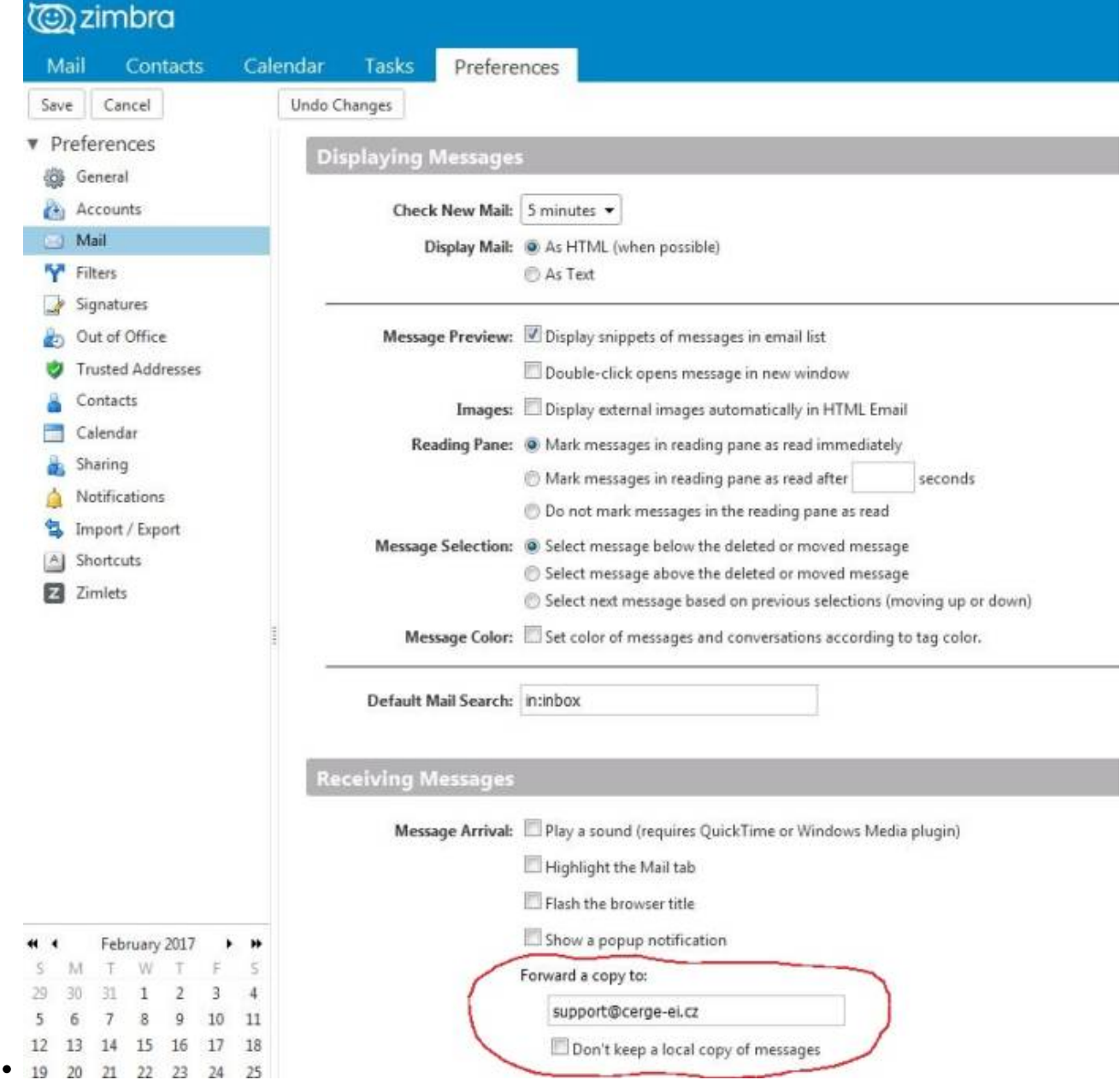

From: <https://wiki.cerge-ei.cz/> - **CERGE-EI Infrastructure Services**

Permanent link: **[https://wiki.cerge-ei.cz/doku.php?id=public:emai:forward\\_settings&rev=1617712119](https://wiki.cerge-ei.cz/doku.php?id=public:emai:forward_settings&rev=1617712119)**

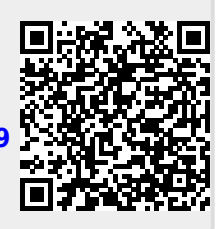

Last update: **2021-04-06 12:28**